# 令和新時代創造県民運動サイト マイページ 個人ユーザー用 マニュアル

◀

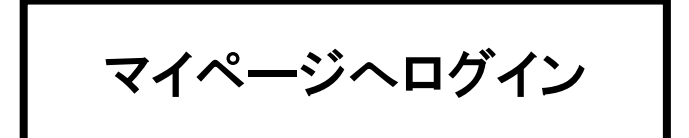

### ログイン

トップページの「 ログイン 」 ボタンを押してください。

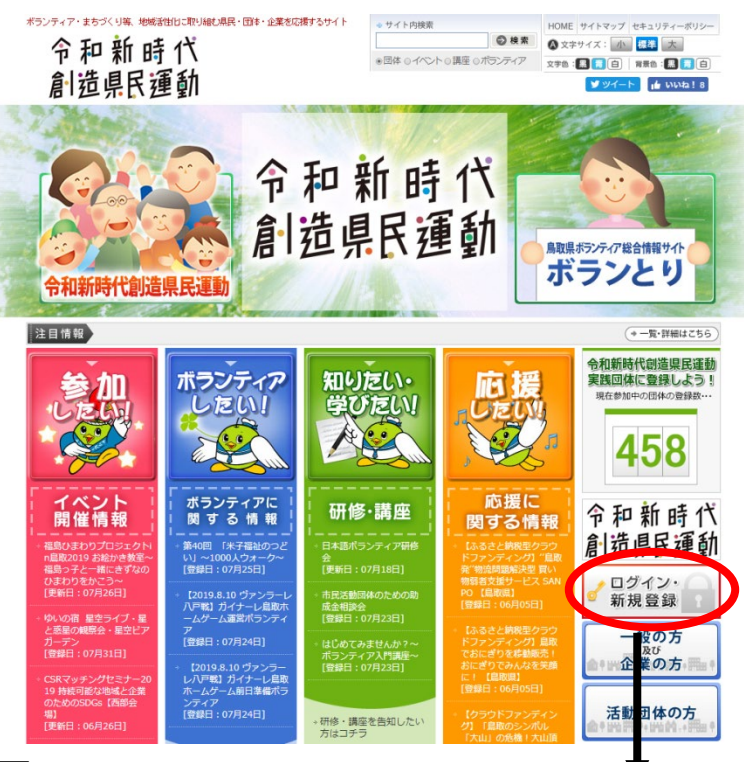

ログインメニュー

個人を選択して、

「 ログインID 」「 パスワード 」 を入力し、「 ログインボタン 」 を押してください。 個人登録に入力した「 ログインID 」 「 パスワード 」を入力してください。

▲トップページ > ログインメニュー

ログインメニュー

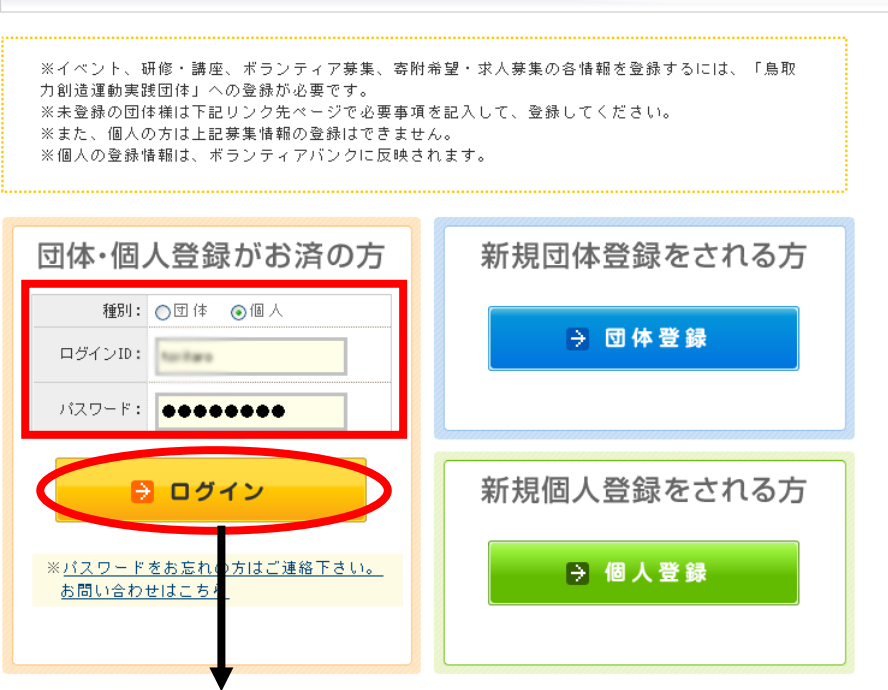

マイぺージ:トップページ

ログインすると下記のページが表示されます。

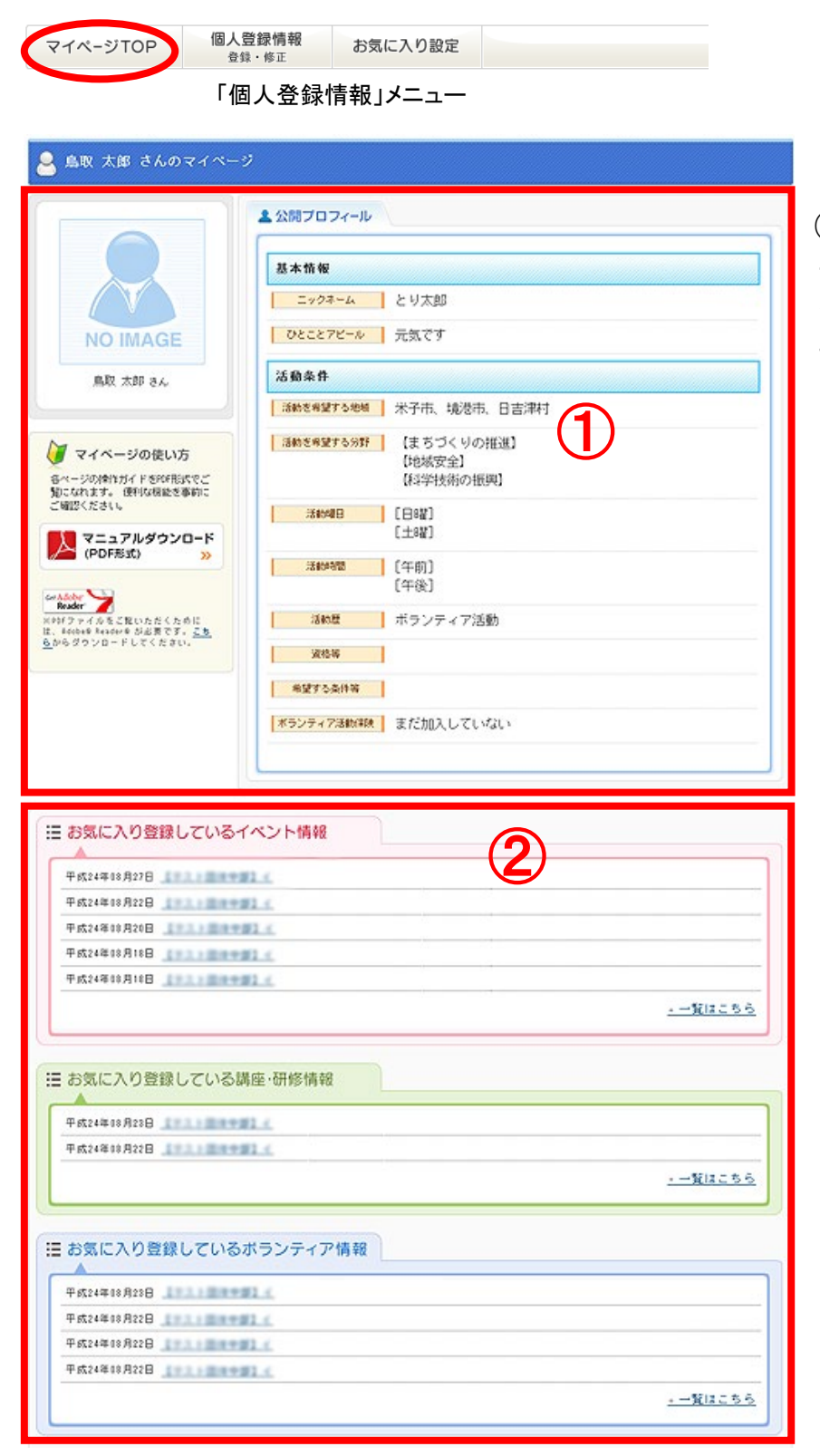

①公開プロフィール

プロフィールを編集したい場 合は、「個人登録情報」メ ニューから編集してください。

お気に入り設定している 最新5件の情報が表示さ

②お気に入り登録 している情報

れます。

## 個人登録・修正

#### マイぺージ:個人登録・修正

「個人登録情報 登録・修正」メニューから編集することができます。

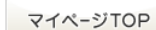

個人登録情報 お気に入り設定

### マイぺージ:個人登録情報 編集・登録 [基本情報]

登録·修正

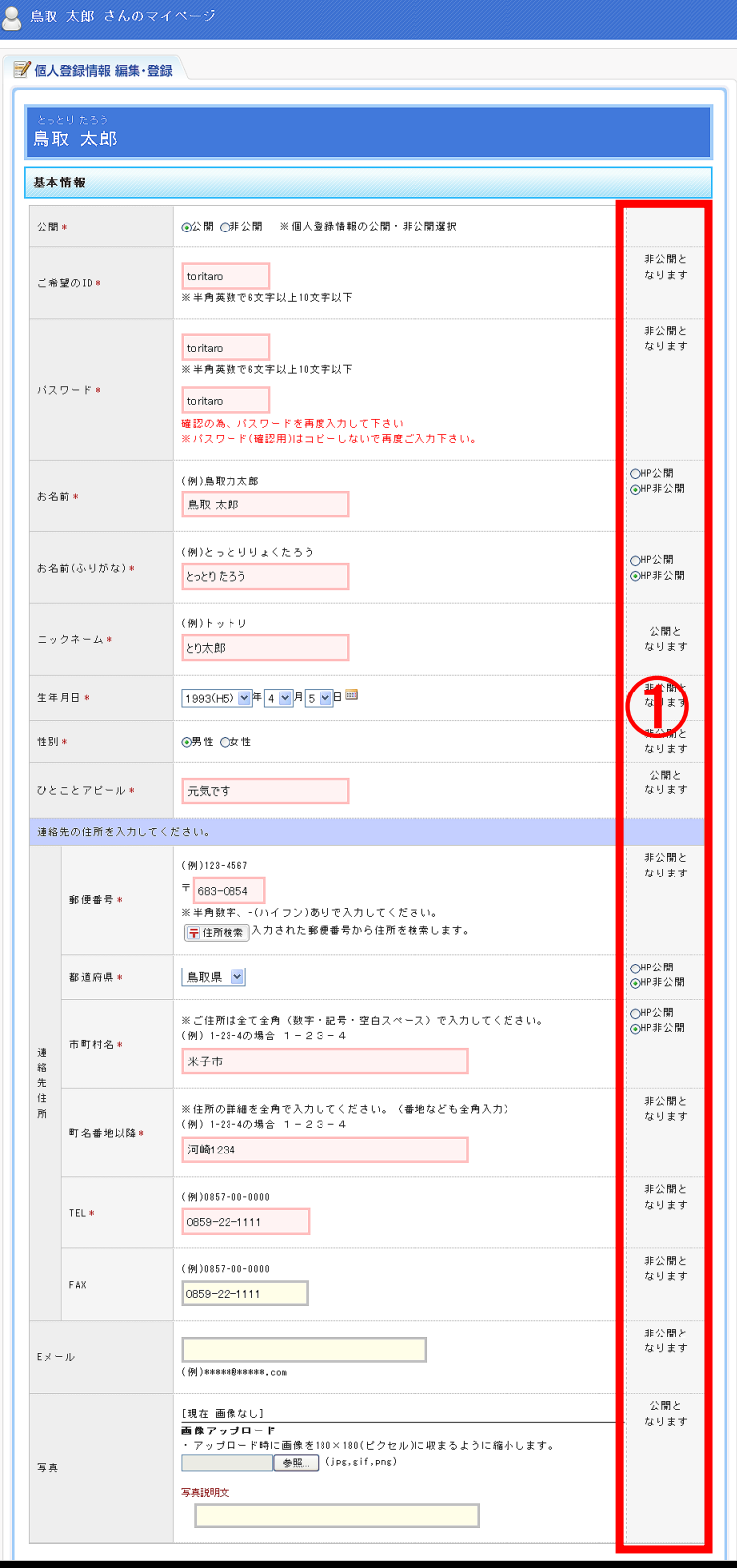

必須項目は、必ず入力してください。

#### ①HP公開・非公開

HPに公開にチェックを入れると、一般 公開されます。 「公開となります 」の項目は一般公開さ れます。 「非公開となります 」の項目は一般公 開されません。

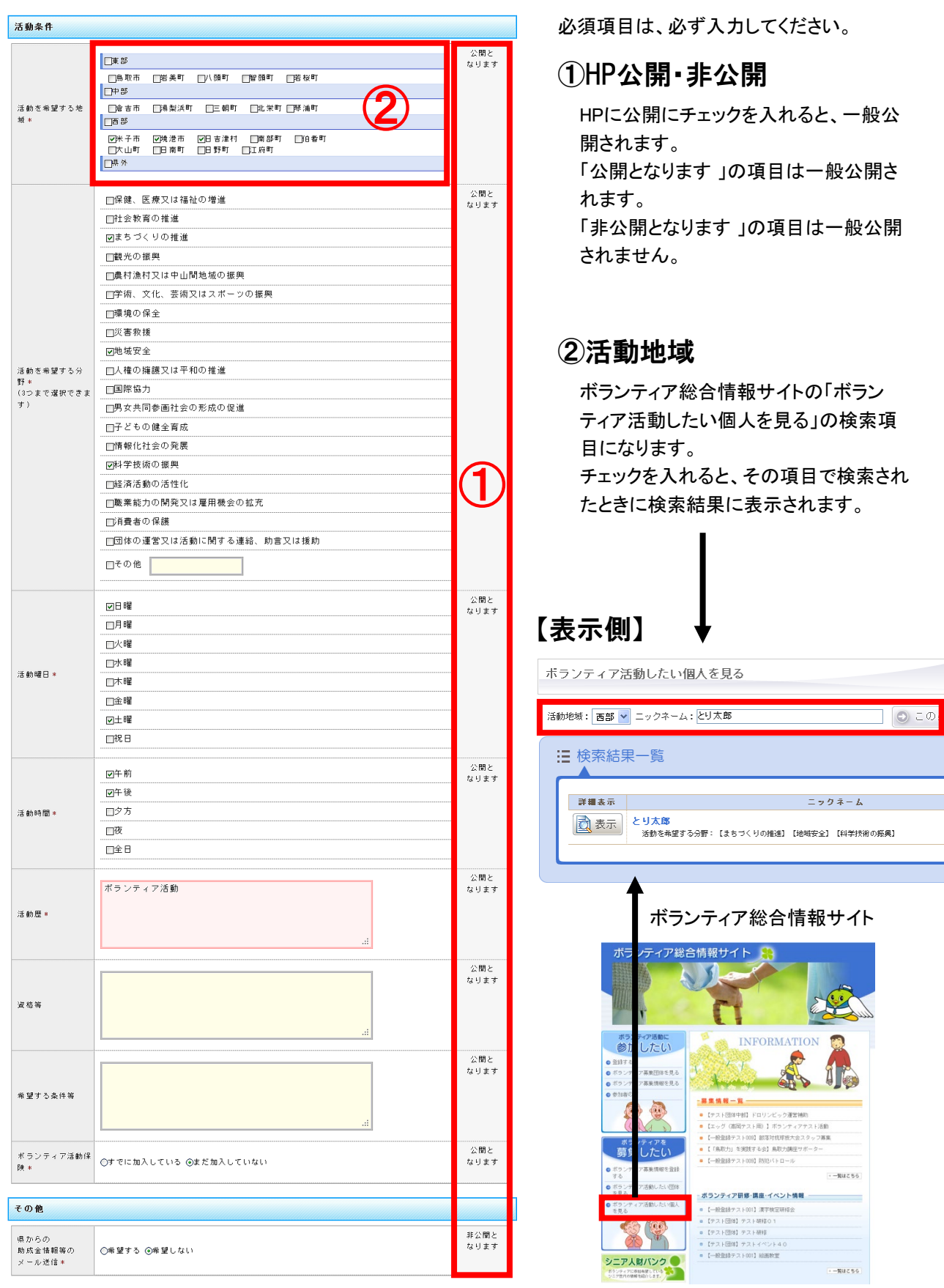

## マイぺージ:個人登録情報 編集・登録 [活動内容]

マイページ

### マイぺージ:個人登録情報 公開ページ

公開されたページは、下記のようになります。

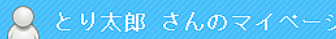

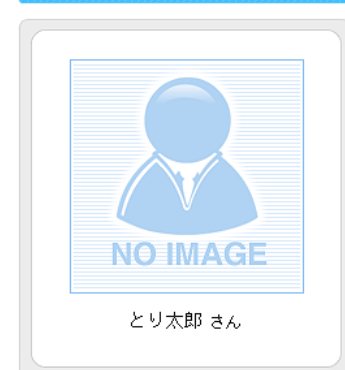

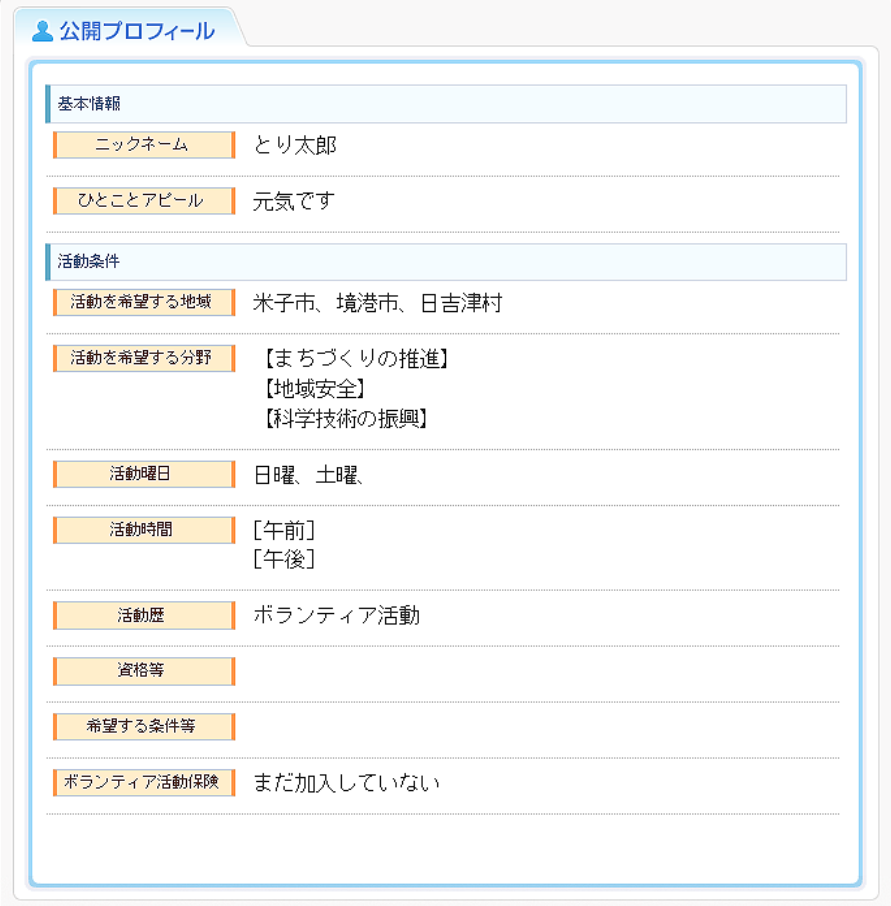

# お気に入り設定

## マイぺージ:お気に入り設定

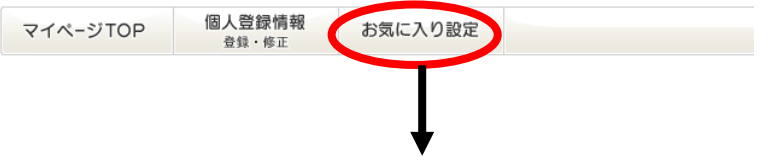

お気に入り対象とするカテゴリー(分野単位)内のチェックボックスに3つまでチェック をいれると、該当する 情報がマイページに表示されるようになります。

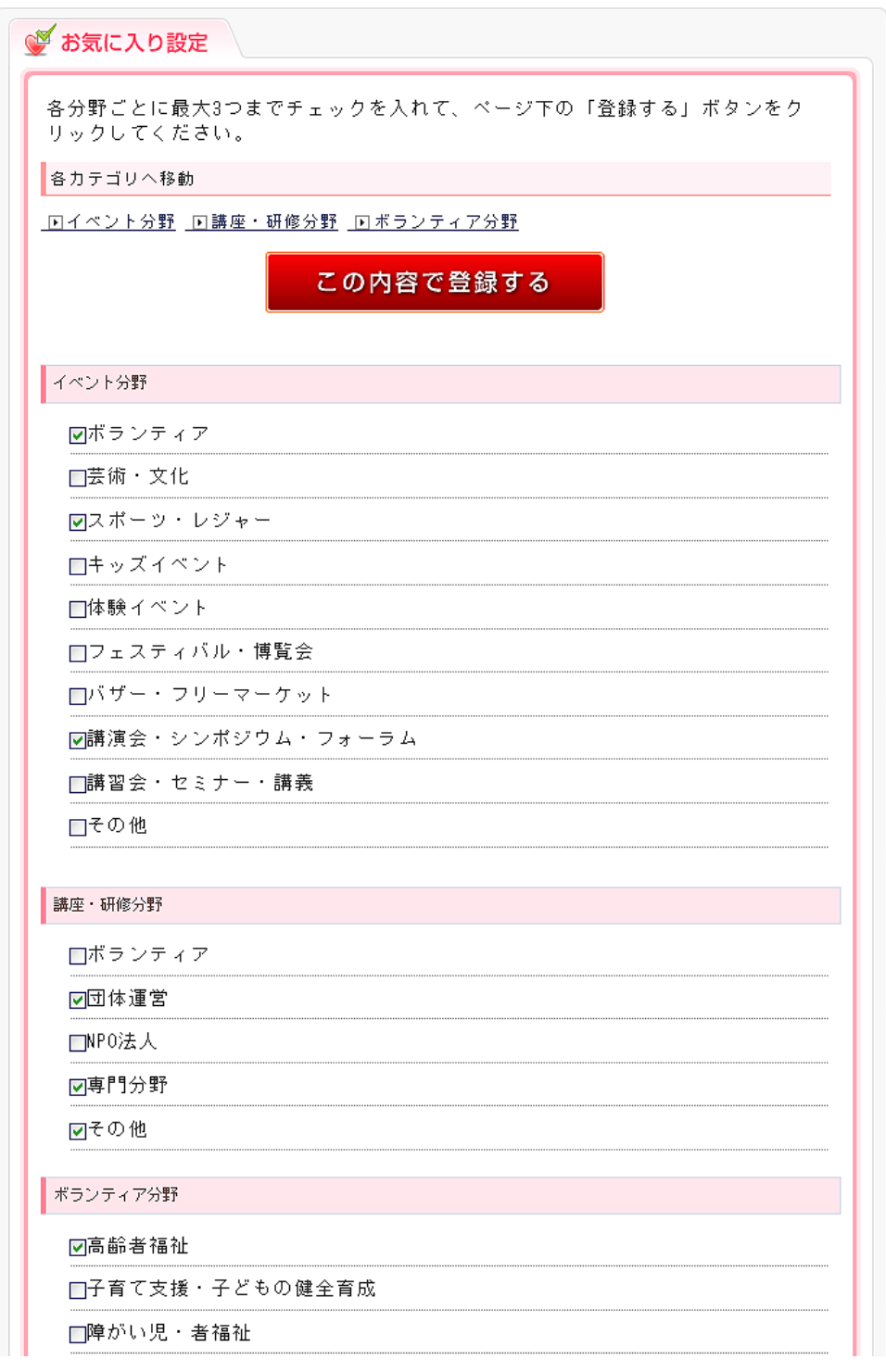

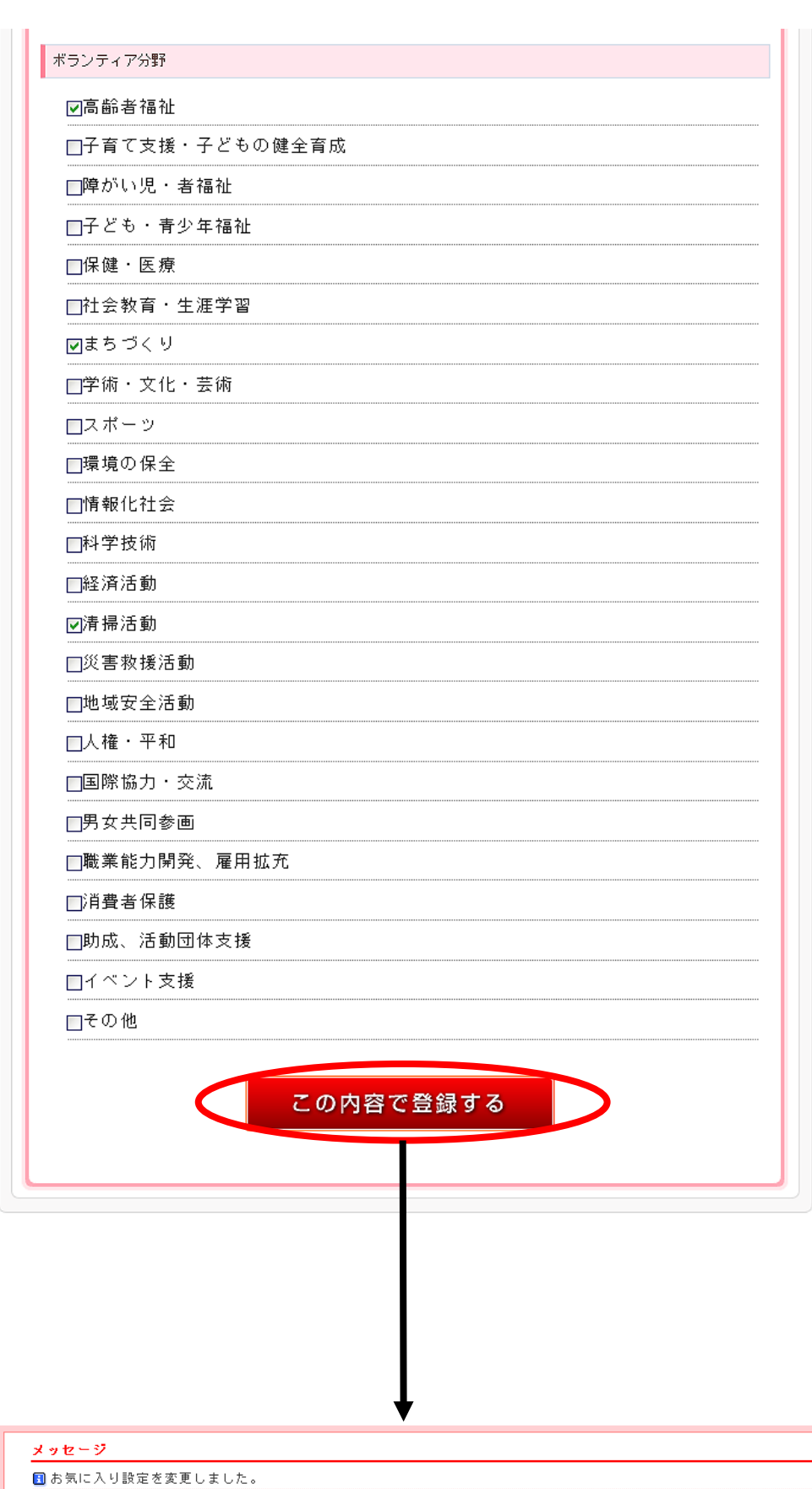